| System                    |                                                                                                    |
|---------------------------|----------------------------------------------------------------------------------------------------|
| Device Name               | The current name of the Router. This name is also the "hostname" for users with an "@Home" type connection. |
| Firmware Version          | The version of the current firmware installed.                                                              |
| Buttons                   |                                                                                                    |
| <b>Connection Details</b> | Click this button to open a sub-window and view a detailed description of the current connection.           |
| Attached Devices          | This will open a sub-window, showing all LAN and Wireless devices currently on the network.                 |
| Refresh Screen            | Update the data displayed on screen.                                                                        |

## **Connection Status - PPPoE & PPPoA**

If using PPPoE (PPP over Ethernet) or PPPoA (PPP over ATM), a screen like the following example will be displayed when the "Connection Details" button is clicked.

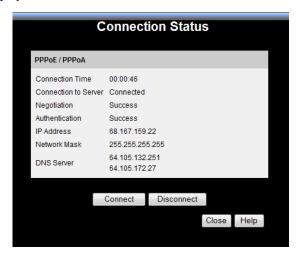

### Data - PPPoE/PPPoA Screen

| <b>Connection Time</b> | This indicates how long the current connection has been established.                                                         |
|------------------------|----------------------------------------------------------------------------------------------------|
| PPPoE Link Status      | This indicates whether or not the connection is currently established.                                                       |
|                        | If the connection does not exist, the "Connect" button can be used to establish a connection.                                |
|                        | If the connection currently exists, the "Disconnect" button can be used to break the connection.                             |
| Negotiation            | This indicates the status of the PPPoE Server login.                                                                         |
| IP Address             | The IP Address of this device, as seen by Internet users. This address is allocated by your ISP (Internet Service Provider). |
| Network Mask           | The Network Mask associated with the IP Address above.                                                                       |
| Buttons                |                                                                                                    |
| Connect                | If not connected, establish a connection to your ISP.                                                                        |
| Disconnect             | If connected to your ISP, hang up the connection.                                                                            |
| Close                  | Close this window.                                                                                                    |

36B

# **Connection Details - Dynamic IP Address**

If your access method is "Direct" (no login), with a Dynamic IP address, a screen like the following example will be displayed when the "Connection Details" button is clicked.

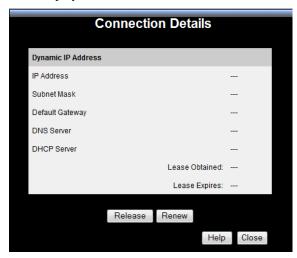

## **Data - Dynamic IP address**

| •                               |                                                                                                    |
|---------------------------------|----------------------------------------------------------------------------------------------------|
| Internet                        |                                                                                                    |
| IP Address                      | The current IP Address of this device, as seen by Internet users. This address is allocated by your ISP (Internet Service Provider).                                                                                |
| Network Mask                    | The Network Mask associated with the IP Address above.                                                                                                    |
| <b>Default Gateway</b>          | The IP address of the remote Gateway or Router associated with the IP Address above.                                                                                                    |
| DHCP Server                     | The IP address of your ISP's DHCP Server.                                                                                                    |
| DNS Server                      | The IP address of the Domain Name Server which is currently used.                                                                                                    |
| Lease Obtained<br>Lease Expires | This indicates when the current IP address was obtained, and how long before this IP address allocation (the DCHP lease) expires.                                                                                   |
| Buttons                         |                                                                                                    |
| Release                         | If an IP Address has been allocated to the Wireless ADSL Router (by the ISP's DHCP Server, clicking the "Release" button will break the connection and release the IP Address.                                      |
| Renew                           | If the ISP's DHCP Server has NOT allocated an IP Address for the Wireless ADSL Router, clicking the "Renew" button will attempt to re-establish the connection and obtain an IP Address from the ISP's DHCP Server. |
| Close                           | Close this window.                                                                                                    |

## **Connection Details - Fixed IP Address**

If your access method is "Direct" (no login), with a fixed IP address, a screen like the following example will be displayed when the "Connection Details" button is clicked.

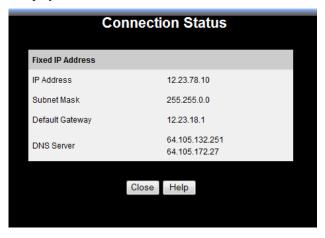

**Data - Fixed IP address Screen** 

| Internet               |                                                                                                    |
|------------------------|----------------------------------------------------------------------------------------------------|
| IP Address             | The IP Address of this device, as seen by Internet users. This address is allocated by your ISP (Internet Service Provider). |
| Network Mask           | The Network Mask associated with the IP Address above.                                                                       |
| <b>Default Gateway</b> | The IP Address of the remote Gateway or Router associated with the IP Address above.                                         |
| DNS Server             | The IP Address of the Domain Name Server which is currently used.                                                            |

# **Advanced Features**

#### **Overview**

The following advanced features are provided:

- Internet:
  - DMZ
  - URL filter
- Access Control
- Dynamic DNS
- Options
- Schedule
- Port Trigger
- Port Forward
- Port Range Forward
- QoS

#### Internet

This screen provides access to the DMZ and URL Filter features.

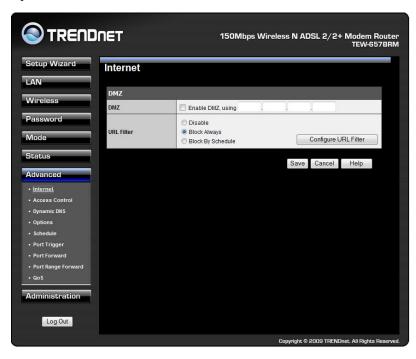

#### **DMZ**

This feature, if enabled, allows the DMZ computer on your LAN to be exposed to all users on the Internet.

- This allows almost any application to be used on the "DMZ PC".
- The "DMZ PC" will receive all "Unknown" connections and data.
- If the DMZ feature is enabled, you must enter the IP address of the PC to be used as the "DMZ PC".

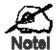

The "DMZ PC" is effectively outside the Firewall, making it more vulnerable to attacks. For this reason, you should only enable the DMZ feature when required.

#### **URL Filter**

If you want to limit access to certain sites on the Internet, you can use this feature. The URL filter will check each Web site access. If the address, or part of the address, is included in the block site list, access will be denied.

On the Advanced Internet screen, select the desired setting:

- **Disable** disable this feature.
- **Block Always** allow blocking all of the time, independent of the *Schedule* page.
- **Block By Schedule** block according to the settings on the *Schedule* page.

Click the **Configure URL Filter** button to open the URL Filter screen, allowing you to create or modify the filter strings which determine which sites will be blocked.

The *URL Filter* screen is displayed when the **Configure URL Filter** button on the *Internet* screen is clicked.

|      | URL Filter                                                                        |
|------|-----------------------------------------------------------------------------------|
|      | en enabled, a request is blocked if any of these entries occur in the uested URL. |
|      | Current Filter Strings                                                            |
|      |                                                                                   |
|      |                                                                                   |
|      |                                                                                   |
|      |                                                                                   |
|      | Delete All                                                                        |
|      | Add Filter String: Add                                                            |
|      | Filter Strings should be as specific as possible.                                 |
| Trus | sted PC                                                                           |
|      | Allow this PC to Visit Blocked Sites                                              |
| Trus | sted PC:                                                                          |
|      | Save Cancel                                                                       |
|      | Help Close                                                                        |

## Data - URL Filter Screen

| Current Filter Strings |                                                                                                    |
|------------------------|----------------------------------------------------------------------------------------------------|
| Current Filter         | The list contains the current list of items to block.                                                                                 |
| Strings                | To add to the list, use the "Add" option below.                                                                                       |
|                        | To delete an entry, select it and click <b>Delete</b> button.                                                                         |
|                        | To delete all entries, click the <b>Delete All</b> button.                                                                            |
| Add Filter String      | To add to the current list, type the word or domain name you want to block into the field provided, then click the <b>Add</b> button. |
|                        | Filter strings should be as specific as possible. Otherwise, you may block access to many more sites than intended.                   |
| Trusted PC             |                                                                                                    |
| Allow this PC          | Enable this to allow one computer to have unrestricted access to the Internet. For this PC, the URL filter will be ignored.           |
|                        | If enabled, you must select the PC to be the trusted PC.                                                                              |
| Trusted PC             | Select the PC to be the Trusted PC.                                                                                                   |

## **Access Control**

This feature is accessed by the Access Control link on the Advanced menu.

#### Overview

The Access Control feature allows administrators to restrict the level of Internet Access available to PCs on your LAN. With the default settings, everyone has unrestricted Internet access.

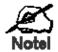

Restrictions are imposed by blocking "Services", or types of connections. All common Services are pre-defined. If required, you can also define your own Services.

#### **Access Control Screen**

To view this screen, select the Access Control link on the Advanced menu.

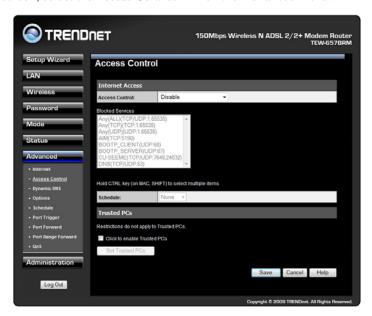

#### **Data - Access Control Screen**

#### **Internet Access**

#### **Access Control**

Select the desired options for the current group:

- **Disable** Nothing is blocked. Use this to create the least restrictive group.
- **Block all Internet access** All traffic via the WAN port is blocked. Use this to create the most restrictive group.
- **Block selected Services** You can select which Services are to block. Use this to gain fine control over the Internet access for a group.

| Blocked Services              | This lists all defined Services. Select the Services you wish to block. To select multiple services, hold the CTRL key while selecting. (On the Macintosh, hold the SHIFT key rather than CTRL.) |
|-------------------------------|----------------------------------------------------------------------------------------------------|
| Schedule                      | If Internet access is being blocked, you can choose to apply the blocking only during scheduled times. (If access is not blocked, no Scheduling is possible, and this setting has no effect.)    |
| Trusted PCs                   |                                                                                                    |
| Click to Enable<br>Trusted PC | If enabled, restrictions set on this screen do not apply to Trusted PCs.                                                                                                    |
| "Set Trusted PCs"<br>Button   | Click this button to add or remove PCs of the Trusted PCs.  See the following section for details of the <i>Trusted PCs</i> screen.                                                              |

## **Trusted PC Screen**

This screen is displayed when the *Set Trusted PCs* button on the *Access Control* screen is clicked.

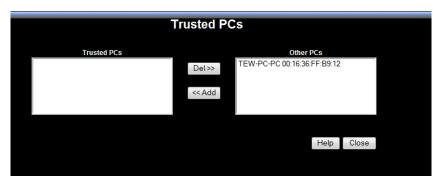

Use this screen to add or remove PCs from the current group.

- The "Del >>" button will remove the selected PC (in the *Trusted PCs* list) from the current group.
- The "<< Add" button will add the selected PC (in the *Other PCs* list) to the Trusted PCs group.

## **Dynamic DNS (Domain Name Server)**

This free service is very useful when combined with the *Virtual Server* feature. It allows Internet users to connect to your Virtual Servers using a URL, rather than an IP Address.

This also solves the problem of having a dynamic IP address. With a dynamic IP address, your IP address may change whenever you connect, which makes it difficult to connect to you.

#### **DDNS Services work as follows:**

- 1. You must register for the service at one of the listed DDNS Service providers.
- After registration, use the Service provider's normal procedure to obtain your desired Domain name.
- 3. Enter your DDNS data on the Wireless ADSL Router's DDNS screen, and enable the DDNS feature.
- 4. The Wireless ADSL Router will then automatically ensure that your current IP Address is recorded at the DDNS service provider's Domain Name Server.
- 5. From the Internet, users will be able to connect to your Virtual Servers (or DMZ PC) using your Domain name, as shown on this screen.

## **Dynamic DNS Screen**

Select Advanced on the main menu, then Dynamic DNS, to see a screen like the following:

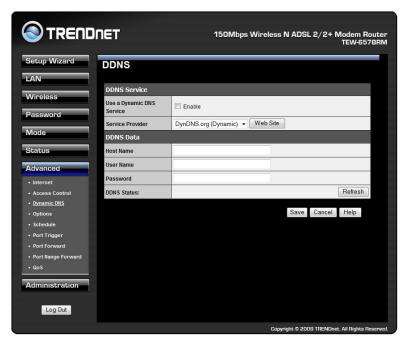

#### **Data - Dynamic DNS Screen**

| DDNS Service                 |                                                                    |
|------------------------------|--------------------------------------------------------------------|
| Use a Dynamic<br>DNS Service | Use this to enable or disable the DDNS feature as required.        |
| Service Provider             | Select the desired DDNS Service provider.                          |
| Web Site                     | Click this button to open a new window and connect to the Web site |

|             | of the selected DDNS service provider.                                                                                      |
|-------------|----------------------------------------------------------------------------------------------------|
| DDNS Data   |                                                                                                    |
| Host Name   | Enter the domain name allocated to you by the DDNS Service. If you have more than one name, enter the name you wish to use. |
| User Name   | Enter your Username for the DDNS Service. (TZO.com uses your Email address.)                                                |
| Password    | Enter your current password for the DDNS Service. (TZO.com calls this a key.)                                               |
| DDNS Status | This message is returned by the DDNS Server.                                                                                |
|             | Normally, this message should be "Update successful"                                                                        |
|             | If the message indicates some problem, you need to connect to<br>the DDNS Service provider and correct this problem.        |

# **Options**

This screen allows advanced users to enter or change a number of settings. For normal operation, there is no need to use this screen or change any settings.

An example *Options* screen is shown below.

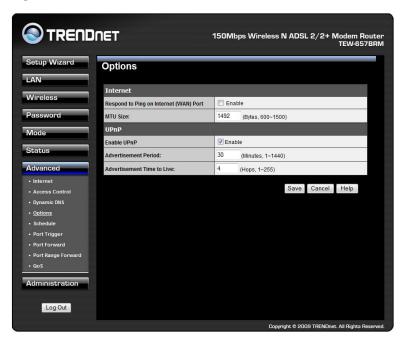

## **Data - Options Screen**

| Internet                      |                                                                                                    |  |
|-------------------------------|----------------------------------------------------------------------------------------------------|--|
| Respond to Ping               | If checked, the Wireless Router will respond to Ping (ICMP) packets received from the Internet.                                                               |  |
|                               | If not checked, Ping (ICMP) packets from the Internet will be ignored. Disabling this option provides a slight increase in security.                          |  |
| MTU Size                      | Enter a value between 600 and 1500.                                                                                                    |  |
|                               | <b>Note:</b> MTU (Maximum Transmission Unit) size should only be changed if advised to do so by Technical Support.                                            |  |
| UPnP                          | UPnP                                                                                                    |  |
| UPnP                          | UPnP (Universal Plug and Play) allows automatic discovery and configuration of equipment attached to your LAN. UPnP is by supported Windows ME, XP, or later. |  |
|                               | If Enabled, this device will be visible via UPnP.                                                                                                    |  |
|                               | If Disabled, this device will not be visible via UPnP.                                                                                                    |  |
| Advertisement<br>Period       | Enter the desired value, in minutes. The valid range is from 1 to 1440.                                                                                       |  |
| Advertisement<br>Time to Live | Enter the desired value, in hops. The valid range is from 1 to 255.                                                                                           |  |

## **Schedule**

This Schedule can be used for the Firewall Rules and the URL filter.

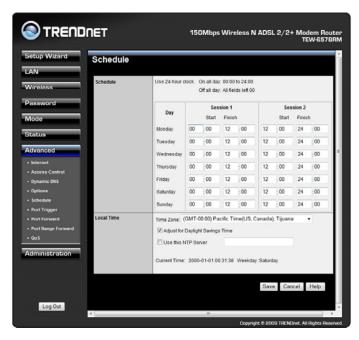

Data - Schedule Screen

| Schedule                              |                                                                                                    |
|---------------------------------------|----------------------------------------------------------------------------------------------------|
| Day                                   | Each day of the week can scheduled independently.                                                                                                    |
| Session 1<br>Session 2                | Two (2) separate sessions or periods can be defined. Session 2 can be left blank if not required.                                                                                                    |
| Start                                 | Enter the start using a 24 hr clock.                                                                                                    |
| Finish                                | Enter the finish time using a 24 hr clock.                                                                                                    |
| Local Time                            |                                                                                                    |
| Time Zone                             | In order to display your local time correctly, you must select your "Time Zone" from the list.                                                                                                    |
| Adjust for Day-<br>light Savings Time | If your region uses Daylight Savings Time, you must manually check "Adjust for Daylight Savings Time" at the beginning of the adjustment period, and uncheck it at the end of the Daylight Savings period.                                    |
| Use this NTP<br>Server                | If you prefer to use a particular NTP server as the primary NTP server, check the checkbox "Use this NTP Server" and enter the Server's IP address in the fields provided.  If this setting is not enabled, the default NTP Servers are used. |
| Current Time                          | This displays the current time on the Wireless ADSL Router, at the time the page is loaded.                                                                                                    |

## **Port Trigger**

If you use Internet applications which use non-standard connections or port numbers, you may find that they do not function correctly because they are blocked by the Wireless ADSL Router's firewall. In this case, you can define the application as a "Port Trigger".

The *Port Trigger* screen can be reached by clicking the *Port Trigger* on the screen.

You can then define your Port Trigger. You will need detailed information about the application; this is normally available from the supplier of the application.

Also, note that the terms "Incoming" and "Outgoing" on this screen refer to traffic from the client (PC) viewpoint

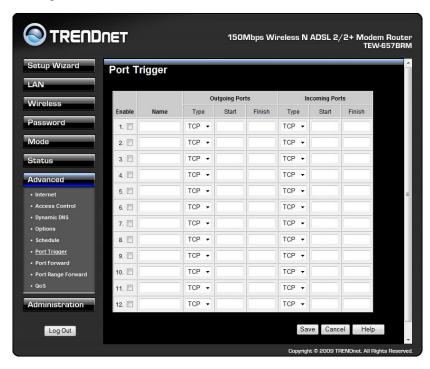

**Data - Port Trigger Screen** 

| Port Trigger      |                                                                                                    |
|-------------------|----------------------------------------------------------------------------------------------------|
| Enable            | Use this to Enable or Disable this Special Application as required.                                                                                                    |
| Name              | Enter a descriptive name to identify this Special Application.                                                                                                    |
| Outgoing<br>Ports | Type - Select the protocol (TCP or UDP) used when you send data to the remote system or service.                                                                                                    |
|                   | • <b>Start</b> - Enter the beginning of the range of port numbers used by the application server, for data you send to it. If the application uses a single port number, enter it in both the "Start" and "Finish" fields. |
|                   | • <b>Finish</b> - Enter the end of the range of port numbers used by the application server, for data you send to it. If the application uses a single port number, enter it in both the "Start" and "Finish" fields.      |

# Incoming Ports

- Type Select the protocol (TCP or UDP) used when you
  receive data from the special application or service. (Note:
  Some applications use different protocols for outgoing and incoming data).
- **Start** Enter the beginning of the range of port numbers used by the application server, for data you receive. If the application uses a single port number, enter it in both the "Start" and "Finish" fields.
- **Finish** Enter the end of the range of port numbers used by the application server, for data you receive.

## **Port Forward**

This feature allows you to make Servers on your LAN accessible to Internet users. Normally, Internet users would not be able to access a server on your LAN because:

- Your Server does not have a valid external IP Address.
- Attempts to connect to devices on your LAN are blocked by the firewall in this device.

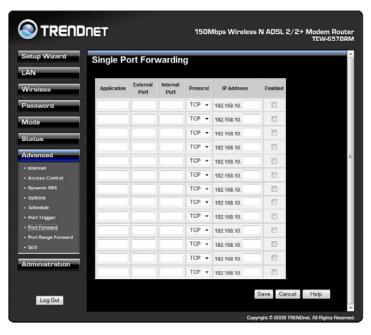

**Data - Single Port Forwarding Screen** 

| Port Forwarding |                                                                                                    |
|-----------------|----------------------------------------------------------------------------------------------------|
| Application     | Enter the desired application type.                                                                                                    |
| External Port   | Traffic from the Internet using this port number will be sent to the Server. This is normally the same as the Internal Port Number. If it is different, this device will perform a "mapping" or "translation" function, allowing the server to use a different port to the clients. |
| Internal Port   | Enter the port numbers which the Server software is configured to use.                                                                                                    |
| Protocol        | Select the protocol (TCP or UDP) used by the Server.                                                                                                    |
| IP Address      | Enter the desired IP address.                                                                                                    |
| Enabled         | Use this to Enable or Disable support for this Server, as required.                                                                                                    |

# **Port Range Forward**

This feature allows you to make Servers on your LAN accessible to Internet users. Normally, Internet users would not be able to access a server on your LAN because:

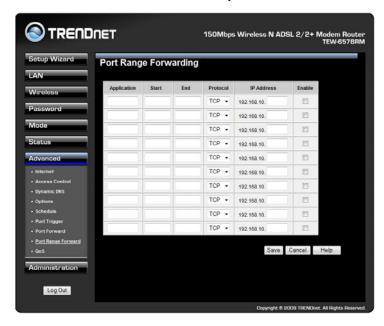

**Data - Port Range Forwarding Screen** 

| Port Range Forwarding |                                                                                  |
|-----------------------|----------------------------------------------------------------------------------|
| Application           | Enter the desired application type.                                              |
| Start                 | Enter the beginning of the range of port numbers used by the application server. |
| End                   | Enter the end of the range of port numbers used by the application server.       |
| Protocol              | Select the protocol (TCP, UDP or Both) used by the Server.                       |
| IP Address            | Enter the desired IP address.                                                    |
| Enable                | Use this to Enable or Disable support for this Server, as required.              |

## QoS

The QoS (Quality of Service) feature allows you specify priorities for different traffic. Lower priority traffic will be slowed down to allow greater throughput or less delay for high priority traffic.

An example **QoS** screen is shown below.

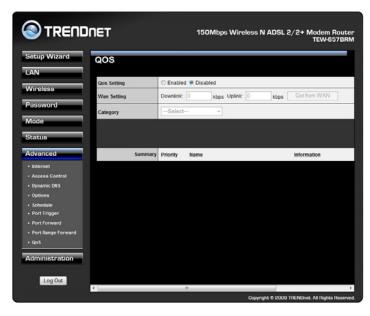

#### Data - QoS Screen

| QoS Setting  |                                                                                                    |
|--------------|----------------------------------------------------------------------------------------------------|
| QoS Setting  | To disable QoS (Quality of Service), keep the default setting, Disable. To enable QoS (Quality of Service), click Enable and follow these instructions. |
| WAN Setting  |                                                                                                    |
| Downlink     | Enter the desired value for the DownStream Connection.                                                                                                  |
| Uplink       | Enter the desired value for the UpStream Connection.                                                                                                    |
| Get from WAN | Click this button to get the values for DownStream and UpStream from WAN.                                                                               |

| <ul> <li>Normal-Applications:</li> <li>Add a New Application (Once selected, please complete the following setups.)</li> <li>Ip/Net: Enter the IP addresses.</li> <li>Outbound Rate: Enter the desired rate value.</li> <li>Inbound Rate: Enter the desired rate value.</li> <li>Priority: Select the desired option (High, Normal, Low)</li> <li>Self-Define</li> <li>Name. Enter a name for your device.</li> <li>Port Range: Enter the values for the desired port range.</li> <li>Protocol: Select the desired option.</li> <li>Ip/Net: Enter the IP addresses of your device.</li> <li>Outbound Rate: Enter the desired rate value.</li> <li>Inbound Rate: Enter the desired rate value.</li> <li>Priority: Select the option (High, Normal, Low) from the list.</li> <li>Special-Applications:</li> <li>Add a New Application (Once selected, please complete the following setups.)</li> <li>Ip/Net: Enter the IP addresses.</li> <li>Outbound Rate: Enter the desired rate value.</li> </ul> |          |                                                                |
|----------------------------------------------------------------------------------------------------|----------|----------------------------------------------------------------|
| <ul> <li>Add a New Application (Once selected, please complete the following setups.)</li> <li>Ip/Net: Enter the IP addresses.</li> <li>Outbound Rate: Enter the desired rate value.</li> <li>Inbound Rate: Enter the desired rate value.</li> <li>Priority: Select the desired option (High, Normal, Low)</li> <li>Self-Define <ul> <li>Name. Enter a name for your device.</li> <li>Port Range: Enter the values for the desired port range.</li> <li>Protocol: Select the desired option.</li> <li>Ip/Net: Enter the IP addresses of your device.</li> <li>Outbound Rate: Enter the desired rate value.</li> <li>Inbound Rate: Enter the desired rate value.</li> <li>Priority: Select the option (High, Normal, Low) from the list.</li> </ul> </li> <li>Special-Applications: <ul> <li>Add a New Application (Once selected, please complete the following setups.)</li> <li>Ip/Net: Enter the IP addresses.</li> </ul> </li> </ul>                                                             | Category | Normal-Applications:                                           |
| <ul> <li>Outbound Rate: Enter the desired rate value.</li> <li>Inbound Rate: Enter the desired rate value.</li> <li>Priority: Select the desired option (High, Normal, Low)</li> <li>Self-Define <ul> <li>Name. Enter a name for your device.</li> <li>Port Range: Enter the values for the desired port range.</li> <li>Protocol: Select the desired option.</li> <li>Ip/Net: Enter the IP addresses of your device.</li> <li>Outbound Rate: Enter the desired rate value.</li> <li>Inbound Rate: Enter the desired rate value.</li> <li>Priority: Select the option (High, Normal, Low) from the list.</li> </ul> </li> <li>Special-Applications: <ul> <li>Add a New Application (Once selected, please complete the following setups.)</li> <li>Ip/Net: Enter the IP addresses.</li> </ul> </li> </ul>                                                                                                    | g,       |                                                                |
| <ul> <li>Inbound Rate: Enter the desired rate value.</li> <li>Priority: Select the desired option (High, Normal, Low)</li> <li>Self-Define</li> <li>Name. Enter a name for your device.</li> <li>Port Range: Enter the values for the desired port range.</li> <li>Protocol: Select the desired option.</li> <li>Ip/Net: Enter the IP addresses of your device.</li> <li>Outbound Rate: Enter the desired rate value.</li> <li>Inbound Rate: Enter the desired rate value.</li> <li>Priority: Select the option (High, Normal, Low) from the list.</li> <li>Special-Applications:</li> <li>Add a New Application (Once selected, please complete the following setups.)</li> <li>Ip/Net: Enter the IP addresses.</li> </ul>                                                                                                    |          | • Ip/Net: Enter the IP addresses.                              |
| <ul> <li>Priority: Select the desired option (High, Normal, Low)</li> <li>Self-Define <ul> <li>Name. Enter a name for your device.</li> <li>Port Range: Enter the values for the desired port range.</li> <li>Protocol: Select the desired option.</li> <li>Ip/Net: Enter the IP addresses of your device.</li> <li>Outbound Rate: Enter the desired rate value.</li> <li>Inbound Rate: Enter the desired rate value.</li> <li>Priority: Select the option (High, Normal, Low) from the list.</li> </ul> </li> <li>Special-Applications: <ul> <li>Add a New Application (Once selected, please complete the following setups.)</li> <li>Ip/Net: Enter the IP addresses.</li> </ul> </li> </ul>                                                                                                    |          | Outbound Rate: Enter the desired rate value.                   |
| <ul> <li>Self-Define</li> <li>Name. Enter a name for your device.</li> <li>Port Range: Enter the values for the desired port range.</li> <li>Protocol: Select the desired option.</li> <li>Ip/Net: Enter the IP addresses of your device.</li> <li>Outbound Rate: Enter the desired rate value.</li> <li>Inbound Rate: Enter the desired rate value.</li> <li>Priority: Select the option (High, Normal, Low) from the list.</li> <li>Special-Applications:</li> <li>Add a New Application (Once selected, please complete the following setups.)</li> <li>Ip/Net: Enter the IP addresses.</li> </ul>                                                                                                    |          | Inbound Rate: Enter the desired rate value.                    |
| <ul> <li>Name. Enter a name for your device.</li> <li>Port Range: Enter the values for the desired port range.</li> <li>Protocol: Select the desired option.</li> <li>Ip/Net: Enter the IP addresses of your device.</li> <li>Outbound Rate: Enter the desired rate value.</li> <li>Inbound Rate: Enter the desired rate value.</li> <li>Priority: Select the option (High, Normal, Low) from the list.</li> <li>Special-Applications: <ul> <li>Add a New Application (Once selected, please complete the following setups.)</li> <li>Ip/Net: Enter the IP addresses.</li> </ul> </li> </ul>                                                                                                    |          | Priority: Select the desired option (High, Normal, Low)        |
| <ul> <li>Port Range: Enter the values for the desired port range.</li> <li>Protocol: Select the desired option.</li> <li>Ip/Net: Enter the IP addresses of your device.</li> <li>Outbound Rate: Enter the desired rate value.</li> <li>Inbound Rate: Enter the desired rate value.</li> <li>Priority: Select the option (High, Normal, Low) from the list.</li> <li>Special-Applications: <ul> <li>Add a New Application (Once selected, please complete the following setups.)</li> <li>Ip/Net: Enter the IP addresses.</li> </ul> </li> </ul>                                                                                                    |          | Self-Define                                                    |
| <ul> <li>Protocol: Select the desired option.</li> <li>Ip/Net: Enter the IP addresses of your device.</li> <li>Outbound Rate: Enter the desired rate value.</li> <li>Inbound Rate: Enter the desired rate value.</li> <li>Priority: Select the option (High, Normal, Low) from the list.</li> <li>Special-Applications:</li> <li>Add a New Application (Once selected, please complete the following setups.)</li> <li>Ip/Net: Enter the IP addresses.</li> </ul>                                                                                                    |          | Name. Enter a name for your device.                            |
| <ul> <li>Ip/Net: Enter the IP addresses of your device.</li> <li>Outbound Rate: Enter the desired rate value.</li> <li>Inbound Rate: Enter the desired rate value.</li> <li>Priority: Select the option (High, Normal, Low) from the list.</li> <li>Special-Applications:</li> <li>Add a New Application (Once selected, please complete the following setups.)</li> <li>Ip/Net: Enter the IP addresses.</li> </ul>                                                                                                    |          | Port Range: Enter the values for the desired port range.       |
| <ul> <li>Outbound Rate: Enter the desired rate value.</li> <li>Inbound Rate: Enter the desired rate value.</li> <li>Priority: Select the option (High, Normal, Low) from the list.</li> <li>Special-Applications:</li> <li>Add a New Application (Once selected, please complete the following setups.)</li> <li>Ip/Net: Enter the IP addresses.</li> </ul>                                                                                                    |          | Protocol: Select the desired option.                           |
| <ul> <li>Inbound Rate: Enter the desired rate value.</li> <li>Priority: Select the option (High, Normal, Low) from the list.</li> <li>Special-Applications:</li> <li>Add a New Application (Once selected, please complete the following setups.)</li> <li>Ip/Net: Enter the IP addresses.</li> </ul>                                                                                                    |          | Ip/Net: Enter the IP addresses of your device.                 |
| <ul> <li>Priority: Select the option (High, Normal, Low) from the list.</li> <li>Special-Applications:</li> <li>Add a New Application (Once selected, please complete the following setups.)</li> <li>Ip/Net: Enter the IP addresses.</li> </ul>                                                                                                    |          | Outbound Rate: Enter the desired rate value.                   |
| <ul> <li>Special-Applications:</li> <li>Add a New Application (Once selected, please complete the following setups.)</li> <li>Ip/Net: Enter the IP addresses.</li> </ul>                                                                                                    |          | Inbound Rate: Enter the desired rate value.                    |
| <ul> <li>Add a New Application (Once selected, please complete the following setups.)</li> <li>Ip/Net: Enter the IP addresses.</li> </ul>                                                                                                    |          | Priority: Select the option (High, Normal, Low) from the list. |
| following setups.)  • Ip/Net: Enter the IP addresses.                                                                                                    |          | Special-Applications:                                          |
|                                                                                                    |          |                                                                |
| Outbound Rate: Enter the desired rate value.                                                                                                    |          | • Ip/Net: Enter the IP addresses.                              |
|                                                                                                    |          | Outbound Rate: Enter the desired rate value.                   |
| • Inbound Rate: Enter the desired rate value.                                                                                                    |          | Inbound Rate: Enter the desired rate value.                    |
| Priority: Select the desired option (High, Normal, Low)                                                                                                    |          | Priority: Select the desired option (High, Normal, Low)        |

\_

| Summary     |                                                            |
|-------------|------------------------------------------------------------|
| Priority    | The priority of the application.                           |
| Name        | The Name of this Application or IP Address.                |
| Information | The general Information of this Application or IP Address. |

# **Advanced Administration**

#### **Overview**

Normally, it is not necessary to use these screens, or change any settings. These screens and settings are provided to deal with non-standard situations, or to provide additional options for advanced users.

The available settings and features are:

**PC Database** This is the list of PCs shown when you select the "DMZ PC" or a

"Virtual Server". This database is maintained automatically, but you can add and delete entries for PCs which use a Fixed (Static)

IP Address.

**Config File** Backup or restore the configuration file for the Wireless ADSL

Router. This file contains all the configuration data.

**Logs & Email** View or clear all logs, set E-Mailing of log files and alerts.

**Diagnostics** Perform a Ping or DNS Lookup.

**Remote Admin** Allow settings to be changed from the Internet.

**Routing** Only required if your LAN has other Routers or Gateways.

**Upgrade Firmware** Upgrade the Firmware (software) installed in your Wireless

ADSL Router.

### **PC Database**

The PC Database is used whenever you need to select a PC (e.g. for the "DMZ" PC).

- It eliminates the need to enter IP addresses.
- Also, you do not need to use fixed IP addresses on your LAN.

However, if you do use a fixed IP address on some devices on your LAN, you should enter details of each such device into the PC database, using the PC Database screen.

#### **PC Database Screen**

An example *PC Database* screen is shown below.

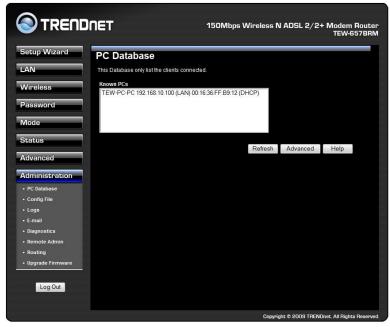

- PCs which are "DHCP Clients" are automatically added to the database, and updated as required.
- By default, non-Server versions of Windows act as "DHCP Clients"; this setting is called "Obtain an IP Address automatically".
- The Wireless ADSL Router uses the "Hardware Address" to identify each PC, not the name or IP address. The "Hardware Address" can only change if you change the PC's network card or adapter.
- This system means you do NOT need to use Fixed (static) IP addresses on your LAN.
  However, you can add PCs using Fixed (static) IP Addresses to the PC database
  if required.

## **Data - PC Database Screen**

| Known PCs                  | This lists all current entries. Data displayed is <i>name (IP Address) type</i> . The "type" indicates whether the PC is connected to the LAN. |
|----------------------------|----------------------------------------------------------------------------------------------------|
| Buttons                    |                                                                                                    |
| Refresh                    | Update the data on screen.                                                                                                    |
| Advanced<br>Administration | View the Advanced version of the PC database screen - <i>PC Database</i> ( <i>Admin</i> ). See below for details.                              |

109B

## PC Database - Advanced

This screen is displayed if the "Advanced Administration" button on the *PC Database* is clicked. It provides more control than the standard *PC Database* screen.

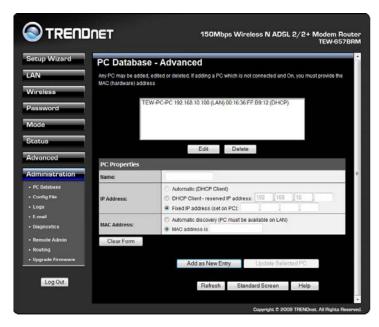

#### **Data - Advanced PC Database**

| Known PCs     | This lists all current entries. Data displayed is <i>name (IP Address) type</i> . The "type" indicates whether the PC is connected to the LAN.                                                                                                    |
|---------------|----------------------------------------------------------------------------------------------------|
| PC Properties |                                                                                                    |
| Name          | If adding a new PC to the list, enter its name here. It is best if this matches the PC's "hostname".                                                                                                    |
| IP Address    | <ul> <li>Automatic - The PC is set to be a DHCP client (Windows: "Obtain an IP address automatically"). The Wireless ADSL Router will allocate an IP address to this PC when requested to do so. The IP address could change, but normally won't.</li> <li>DCHP Client - Reserved IP Address - Select this if the PC is set to be a DCHP client, and you wish to guarantee that the Wireless ADSL Router will always allocate the same IP Address to this PC. Enter the required IP address.</li> <li>Fixed IP Address - Select this if the PC is using a Fixed (Static) IP address. Enter the IP address allocated to the PC. (The PC itself must be configured to use this IP address.)</li> </ul> |

| MAC Address         | Select the appropriate option                                                                                                    |  |
|---------------------|----------------------------------------------------------------------------------------------------|--|
|                     | Automatic discovery - Select this to have the Wireless ADSL<br>Router contact the PC and find its MAC address. This is only possible if the PC is connected to the LAN and powered On.                                                                                                    |  |
|                     | MAC address is - Enter the MAC address on the PC. The MAC address is also called the "Hardware Address", "Physical Address", or "Network Adapter Address". The Wireless ADSL Router uses this to provide a unique identifier for each PC. Because of this, the MAC address can NOT be left blank. |  |
| Buttons             |                                                                                                    |  |
| Add as New<br>Entry | Add a new PC to the list, using the data in the "Properties" box. If "Automatic discovery" (for MAC address) is selected, the PC will be sent a "ping" to determine its hardware address. This will fail unless the PC is connected to the LAN, and powered on.                                   |  |
| Update Selected PC  | Update (modify) the selected PC, using the data in the "Properties" box.                                                                                                    |  |
| Clear Form          | Clear the "Properties" box, ready for entering data for a new PC.                                                                                                    |  |
| Refresh             | Update the data on screen.                                                                                                    |  |
| Standard Screen     | Click this to view the standard <i>PC Database</i> screen.                                                                                                    |  |

## **Config File**

This feature allows you to download the current settings from the Wireless ADSL Router, and save them to a file on your PC.

You can restore a previously-downloaded configuration file to the Wireless ADSL Router, by uploading it to the Wireless ADSL Router.

This screen also allows you to set the Wireless ADSL Router back to its factory default configuration. Any existing settings will be deleted.

An example Config File screen is shown below.

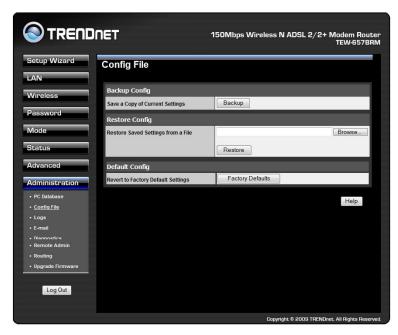

## **Data - Config File Screen**

| Backup Config         | Use this to download a copy of the current configuration, and store the file on your PC. Click <i>Backup</i> to start the download. |
|-----------------------|----------------------------------------------------------------------------------------------------|
| <b>Restore Config</b> | This allows you to restore a previously-saved configuration file back to the Wireless ADSL Router.                                  |
|                       | Click <i>Browse</i> to select the configuration file, then click <i>Restore</i> to upload the configuration file.                   |
|                       | WARNING!                                                                                                    |
|                       | Uploading a configuration file will destroy (overwrite) ALL of the existing settings.                                               |
| <b>Default Config</b> | Clicking the <i>Factory Defaults</i> button will reset the Wireless ADSL Router to its factory default settings.                    |
|                       | WARNING!                                                                                                    |
|                       | This will delete ALL of the existing settings.                                                                                      |

## Logs

The Logs record various types of activity on the Wireless ADSL Router. This data is useful for troubleshooting, but enabling all logs will generate a large amount of data and adversely affect performance.

Since only a limited amount of log data can be stored in the Wireless ADSL Router, log data can also be E-mailed to your PC. Use the *E-mail* screen to configure this feature.

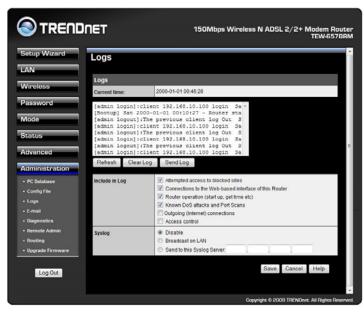

## Data - Logs Screen

| Logs                |                                                                                                    |
|---------------------|----------------------------------------------------------------------------------------------------|
| <b>Current Time</b> | The current time on the Wireless ADSL Router is displayed.                                                               |
| Log Data            | Current log data is displayed in this panel.                                                                             |
| Buttons             | There are three (3) buttons                                                                                              |
|                     | • <b>Refresh</b> - Update the log data.                                                                                  |
|                     | • Clear Log - Clear the log, and restart it. This makes new messages easier to read.                                     |
|                     | • <b>Send Log</b> - E-mail the log immediately. This is only functional if the <i>E-mail</i> screen has been configured. |

| Logs                 |                                                                                                    |
|----------------------|----------------------------------------------------------------------------------------------------|
| Include (Checkboxes) | Use these checkboxes to determine which events are included in the log. Checking all options will increase the size of the log, so it is good practice to disable any events which are not really required. |
|                      | Attempted access to blocked sites - If checked, attempted Internet accesses which were blocked are logged.                                                                                                  |
|                      | • Connections to the Web-based interface of this Router - If checked, this will log connections TO this Router, rather than through this Router to the Internet.                                            |
|                      | • Router operation - If checked, other Router operations (not covered by the selections above) will be logged.                                                                                              |
|                      | Known DoS attacks and Port Scans - If checked, Denial of<br>Service attacks, as well as port scans, will be logged.                                                                                         |

|                               | "Access Control" feature.                                                                                                    |
|-------------------------------|----------------------------------------------------------------------------------------------------|
| Syslog                        |                                                                                                    |
| Disable                       | Data is not sent to a Syslog Server.                                                                                                    |
| Broadcast on LAN              | The Syslog data is broadcast, rather than sent to a specific Syslog server. Use this if your Syslog Server does not have a fixed IP address. |
| Sent to this Syslog<br>Server | If your Syslog server has a fixed IP address, select this option, and enter the IP address of your Syslog server.                            |

connections are logged.

Outgoing Connections - If selected, Outgoing Internet

**Access Control** - If enabled, the log will include attempted outgoing connections which have been blocked by the

## E-mail

This screen allows you to E-mail Logs and Alerts. A sample screen is shown below.

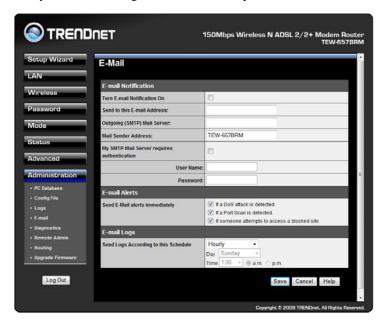

#### Data - E-mail Screen

| E-Mail Notification                               |                                                                                                    |  |
|---------------------------------------------------|----------------------------------------------------------------------------------------------------|--|
| Turn E-mail<br>Notification on                    | Check this box to enable this feature. If enabled, the E-mail address information (below) must be provided.                                                                                    |  |
| Send to this E-<br>mail address                   | Enter the E-mail address the Log is to be sent to. The E-mail will also show this address as the Sender's address.                                                                             |  |
| Outgoing (SMTP)<br>Mail Server                    | Enter the address or IP address of the SMTP (Simple Mail Transport Protocol) Server you use for outgoing E-mail.                                                                               |  |
| Mail Sender<br>Address                            | Enter the mail address of the sender. The E-mail will also show this address as the Sender's address.                                                                                          |  |
| My SMTP Mail<br>Server requires<br>authentication | To stop spanners, many SMTP mail servers require you to log in to send mail. In this case, enable this checkbox, and enter the login information (User name and Password) in the fields below. |  |
| User Name                                         | If you have enabled "My SMTP Mail Server requires authentication" above, enter the User Name required to login to your SMTP Server.                                                            |  |
| Password                                          | If you have enabled "My SMTP Mail Server requires authentication" above, enter the password required to login to your SMTP Server.                                                             |  |

#### E-mail Alerts

# Send E-mail alerts immediately

You can choose to have alerts E-mailed to you, by checking the desired checkboxes. The Broadband ADSL Router can send an immediate alert when it detects a significant security incident such as

- A known hacker attack is directed at your IP address
- A computer on the Internet scans your IP address for open ports
- Someone on your LAN (Local Area Network) tries to visit a blocked site.

#### E-mail Logs

#### Send Logs

Select the desired option for sending the log by E-mail.

- Never (default) This feature is disabled; Logs are not sent.
- When log is full The time is not fixed. The log will be sent when the log is full, which will depend on the volume of traffic.
- **Hourly, Daily, Weekly...** The log is sent on the interval specified.
  - If **Daily** is selected, the log is sent at the time specified. Select the time of day you wish the E-mail to be sent.
  - If Weekly is selected, the log is sent once per week, on the specified day, at the specified time.
     Select the day and the time of day you wish the E-mail to be sent.

#### Note:

If the log is full before the time specified to send it, it will be sent regardless of the day and time specified.

# **Diagnostics**

This screen allows you to perform a "Ping" or a "DNS lookup". These activities can be useful in solving network problems.

An example Network Diagnostics screen is shown below.

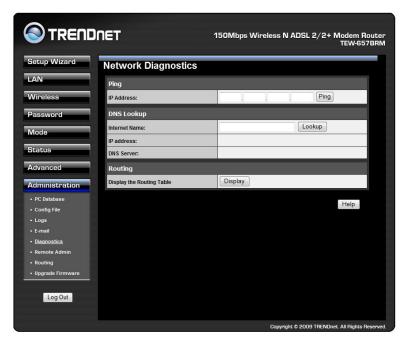

**Data - Network Diagnostics Screen** 

| Ping                 |                                                                                                    |
|----------------------|----------------------------------------------------------------------------------------------------|
| IP Address           | Enter the IP address you wish to ping. The IP address can be on your LAN, or on the Internet. Note that if the address is on the Internet, and no connection currently exists, you could get a "Timeout" error. In that case, wait a few seconds and try again. |
| <b>Ping Button</b>   | After entering the IP address, click this button to start the "Ping" procedure. The results will be displayed in the <i>Ping Results</i> pane.                                                                                                    |
| DNS Lookup           |                                                                                                    |
| Internet name        | Enter the Domain name or URL for which you want a DNS (Domain Name Server) lookup. Note that if the address in on the Internet, and no connection currently exists, you could get a "Timeout" error. In that case, wait a few seconds and try again.            |
| <b>Lookup Button</b> | After entering the Domain name/URL, click this button to start the "DNS Lookup" procedure.                                                                                                    |
| Routing              |                                                                                                    |
| Display              | Click this button to display the internal routing table. This information can be used by Technical Support and other staff who understand Routing Tables.                                                                                                    |

## **Remote Administration**

If enabled, this feature allows you to manage the Wireless ADSL Router via the Internet.

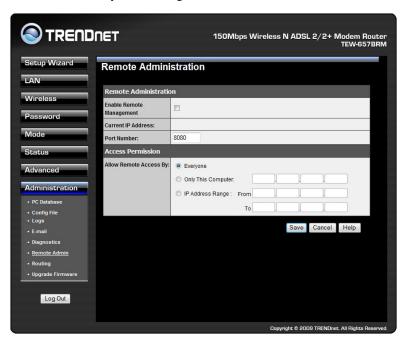

**Data - Remote Administration Screen** 

| Remote Administration       |                                                                                                    |  |
|-----------------------------|----------------------------------------------------------------------------------------------------|--|
| Enable Remote<br>Management | Check to allow administration/management via the Internet. (To connect, see below).                                                                                                    |  |
|                             | If Disabled, this device will ignore Administration connection attempts from the Internet.                                                                                                    |  |
| Current<br>IP Address       | This is the current address you will use when accessing this device from the Internet. To connect, see details and an example below.                                                                                                    |  |
| Port Number                 | Enter a port number between 1 and 65535. The default for HTTP (Web) connections is port 80, but using port 80 will prevent the use of a Web "Virtual Server" on your LAN. So using a different port number is recommended. The default value is 8080. |  |
|                             | The port number must be specified in your Browser when you connect. See the following section for details.                                                                                                    |  |
| Access Permission           |                                                                                                    |  |

# Allow Remote Access

Select the desired option.

- **Everyone** allow access by everyone on the Internet.
- Only This Computer allow access by only one IP address.
   Enter the desired IP address.
- IP Address Range allow access from a range of IP addresses on the Internet. Enter a beginning and ending IP address to define the allowed range.

For security, you should restrict access to as few external IP ad-

dresses as practical.

## To connect from a remote PC via the Internet

- 1. Ensure your Internet connection is established, and start your Web Browser.
- In the "Address" bar, enter "HTTP://" followed by the Internet IP Address of the Wireless ADSL Router. If the port number is not 80, the port number is also required. (After the IP Address, enter ":" followed by the port number.)
   e.g.

```
HTTP://123.123.123.123:8080
```

This example assumes the WAN IP Address is 123.123.123.123, and the port number is 8080.

3. You will then be prompted for the login name and password for this device.

## Routing

#### Overview

- If you don't have other Routers or Gateways on your LAN, you can ignore the "Routing" page completely.
- If the Wireless ADSL Router is only acting as a Gateway for the local LAN segment, ignore the "Routing" page even if your LAN has other Routers.
- If your LAN has a standard Router (e.g. Cisco) on your LAN, and the Wireless ADSL Router is to act as a Gateway for all LAN segments, enable RIP (Routing Information Protocol) and ignore the Static Routing table.
- If your LAN has other Gateways and Routers, and you wish to control which LAN segments use each Gateway, do NOT enable RIP (Routing Information Protocol). Configure the Static Routing table instead. (You also need to configure the other Routers.)
- If using Windows 2000 Data center Server as a software Router, enable RIP on the Wireless ADSL Router, and ensure the following Windows 2000 settings are correct:
  - Open Routing and Remote Access
  - In the console tree, select Routing and Remote Access, [server name], IP Routing, RIP
  - In the "Details" pane, right-click the interface you want to configure for RIP version 2, and then click "Properties".
  - On the "General" tab, set *Outgoing packet protocol* to "RIP version 2 broadcast", and *Incoming packet protocol* to "RIP version 1 and 2".

## **Routing Screen**

The routing table is accessed by the *Routing* link on the *Administration* menu.

#### **Using this Screen**

Generally, you will use either RIP (Routing Information Protocol) OR the Static Routing Table, as explained above, although is it possible to use both methods simultaneously.

### **Static Routing Table**

- If RIP is not used, an entry in the routing table is required for each LAN segment on your Network, other than the segment to which this device is attached.
- The other Routers must also be configured. See *Configuring Other Routers on your LAN* later in this chapter for further details and an example.

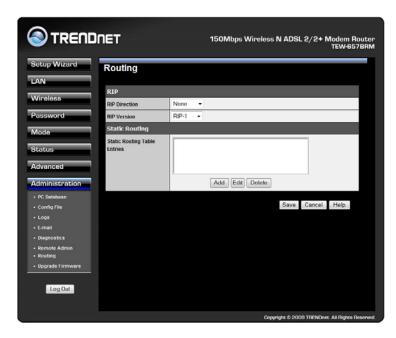

## **Data - Routing Screen**

| RIP                  |                                                                                                    |  |
|----------------------|----------------------------------------------------------------------------------------------------|--|
| <b>RIP Direction</b> | Select the desired RIP Direction.                                                                                                    |  |
| RIP Version          | Choose the RIP Version for the Server.                                                                                                    |  |
| Static Routing       |                                                                                                    |  |
| Static Routing       | This list shows all entries in the Routing Table.                                                                                                    |  |
| Table Entries        | This area shows details of the selected item in the list.                                                                                                    |  |
|                      | Change any the properties as required, then click the "Edit" button to save the changes to the selected entry.                                                      |  |
| Buttons              |                                                                                                    |  |
| Add                  | Add a new entry to the Static Routing table, using the data shown in the "Properties" area on screen. The entry selected in the list is ignored, and has no effect. |  |
| Edit                 | Update the current Static Routing Table entry, using the data shown in the table area on screen.                                                                    |  |
| Delete               | Delete the current Static Routing Table entry.                                                                                                    |  |
| Save                 | Save the RIP setting. This has no effect on the Static Routing Table.                                                                                               |  |

112B

## **Configuring Other Routers on your LAN**

It is essential that all IP packets for devices not on the local LAN be passed to the Wireless ADSL Router, so that they can be forwarded to the external LAN, WAN, or Internet. To achieve this, the local LAN must be configured to use the Wireless ADSL Router as the *Default Route* or *Default Gateway*.

#### **Local Router**

The local router is the Router installed on the same LAN segment as the Wireless ADSL Router. This router requires that the *Default Route* is the Wireless ADSL Router itself. Typically, routers have a special entry for the *Default Route*. It should be configured as follows.

| <b>Destination IP Address</b> | Normally 0.0.0.0, but check your router documentation. |
|-------------------------------|--------------------------------------------------------|
| Network Mask                  | Normally 0.0.0.0, but check your router documentation. |
| Gateway IP Address            | The IP Address of the Wireless ADSL Router.            |
| Metric                        | 1                                                      |

157B

#### Other Routers on the Local LAN

Other routers on the local LAN must use the Wireless ADSL Router's *Local Router* as the *Default Route*. The entries will be the same as the Wireless ADSL Router's local router, with the exception of the *Gateway IP Address*.

- For a router with a direct connection to the Wireless ADSL Router's local Router, the *Gateway IP Address* is the address of the Wireless ADSL Router's local router.
- For routers which must forward packets to another router before reaching the Wireless ADSL Router's local router, the *Gateway IP Address* is the address of the intermediate router.

## **Static Routing - Example**

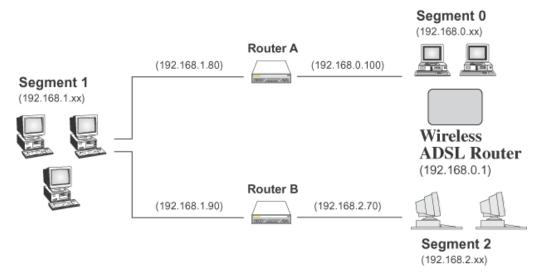

Figure 2: Routing Example

## For the Wireless ADSL Router's Routing Table

For the LAN shown above, with 2 routers and 3 LAN segments, the Wireless ADSL Router requires 2 entries as follows.

| Entry 1 (Segment 1)    |                                  |  |  |  |
|------------------------|----------------------------------|--|--|--|
| Destination IP Address | 192.168.1.0                      |  |  |  |
| Network Mask           | 255.255.255.0 (Standard Class C) |  |  |  |

| Gateway IP Address     | 192.168.0.100 (Wireless ADSL Router's local Router) |  |
|------------------------|-----------------------------------------------------|--|
| Metric                 | 2                                                   |  |
| Entry 2 (Segment 2)    |                                                     |  |
| Destination IP Address | 192.168.2.0                                         |  |
| Network Mask           | 255.255.255.0 (Standard Class C)                    |  |
| Gateway IP Address     | 192.168.0.100                                       |  |
| Metric                 | 3                                                   |  |

## For Router A's Default Route

| Destination IP Address | 0.0.0.0                                         |  |
|------------------------|-------------------------------------------------|--|
| Network Mask           | 0.0.0.0                                         |  |
| Gateway IP Address     | 192.168.0.1 (Wireless ADSL Router's IP Address) |  |

## For Router B's Default Route

| Destination IP Address | 0.0.0.0                                            |
|------------------------|----------------------------------------------------|
| Network Mask           | 0.0.0.0                                            |
| Gateway IP Address     | 192.168.1.80 (Wireless ADSL Router's local router) |

## **Upgrade Firmware**

The firmware (software) in the Wireless ADSL Router can be upgraded using your Web Browser.

You must first download the upgrade file, then select *Upgrade Firmware* on the *Administration* menu. You will see a screen like the following.

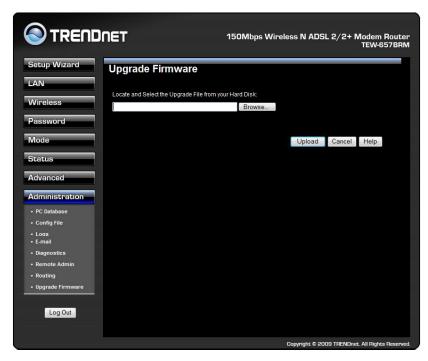

#### To perform the Firmware Upgrade:

- 1. Click the *Browse* button and navigate to the location of the upgrade file.
- 2. Select the upgrade file. Its name will appear in the *Upgrade File* field.
- 3. Click the *Upload* button to commence the firmware upgrade.

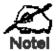

The Wireless ADSL Router is unavailable during the upgrade process, and must restart when the upgrade is completed. Any connections to or through the Wireless ADSL Router will be lost.

# Modem Mode

#### Overview

There are two modes available on the *Mode* screen.

- Router Both the ADSL Modem and the Router features are operational. In this mode, this device can provide shared Internet Access to all your LAN users. Also, by default, it acts a DHCP Server, providing an IP address and related information to all Wireless and LAN users.
- Modem Only the ADSL Modem component is operational. All Router features are
  disabled. This device is "transparent" it does not perform any operations or make any
  changes to the network traffic passing through it. You need to have a DHCP Server on
  your LAN to provide IP addresses to the Wireless clients using this Access Point.

This Chapter describes operation while in Modem Mode, also called Bridge Mode.

## **Management Connections**

When this device restarts in Modem mode, the IP address does not change, but the DHCP server is disabled. However, your PC will usually retain the IP address provided by the DHCP Server, so the connection will be automatically re-established. You then need to ensure that the IP address of this modem is suitable for your LAN.

- You need to have a DHCP Server on your LAN to provide IP addresses to the Wireless clients using this Access Point.
- This Modem/AP must be a valid device on your LAN, to allow management connections.
   You must assign a (fixed) IP address which is within the address range used on your LAN, but not within the address range used by your DHCP server.

When you connect in future, just connect normally, using the IP address you assigned.

- 1. Start your WEB browser.
- 2. In the *Address* box, enter "HTTP://" and the current IP Address of the Wireless ADSL Modem, as in this example, which uses the Wireless ADSL Modem's default IP Address: HTTP://192.168.0.1
- 3. When prompted for the User name and Password, enter admin for the user name, and the current password, as set on the password screen. (The password is the same regardless of the mode.)

## **Home Screen**

If in Modem mode, the home screen will look like the example below.

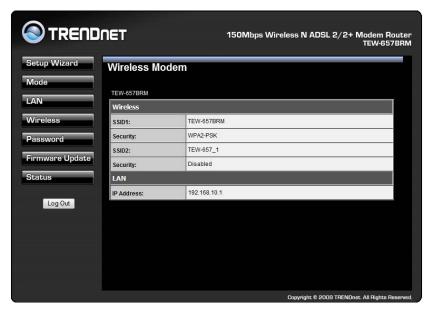

Note that the menu has changed, many of the options in Router mode are not available. The screens available are:

- Mode change back to Router mode, if desired.
- LAN set IP address, mask and gateway. This is the same as in Router mode, except that the DHCP server is not available while in Modem mode.
- Wireless this screen, and related sub-screens, is the same as in Router mode.
- **Password** this screen is the same as in Router mode.
- **Upgrade FW** this screen is the same as in Router mode.
- Status displays current settings and status. See the following section for details.

## **Mode Screen**

This screen is change back to Router mode, if desired.

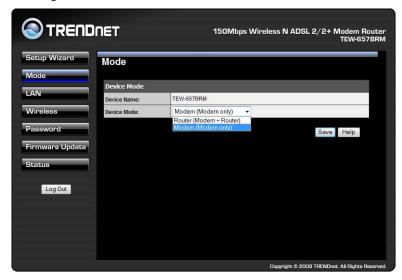

#### Data - Mode Screen

| <b>Device Name</b> | This field displays the current name of this device.                                                                                                    |
|--------------------|----------------------------------------------------------------------------------------------------|
| <b>Device Mode</b> | Select the desired device mode for the router:                                                                                                    |
|                    | Router - Both the ADSL Modem and the Router features are operational. In this mode, this device can provide shared Internet Access to all your LAN users. Also, by default, it acts a DHCP Server, providing an IP address and related information to all Wireless and LAN users.                                                                                                    |
|                    | Modem - Only the ADSL Modem component is operational. All Router features are disabled. This device is "transparent" - it does not perform any operations or make any changes to the network traffic passing through it. You need to have a DHCP Server on your LAN to provide IP addresses to the Wireless clients using this Access Point. This mode is also called <i>Bridge Mode</i> . |
|                    | After changing the mode, this device will restart, which will take a few seconds. The menu will also change, depending on the mode you are in.                                                                                                    |

# **Operation**

Operation is automatic and transparent.

- Wireless clients can connect to the Access Point if they have the correct SSID and security, but they must obtain an IP address from the DHCP Server on your LAN.
- The modem will act like any other ADSL modem. No routing will be performed, and no client login will be done. If a client login is required, it must be performed by your Router/Gateway or by software on your PC.

## **Status Screen**

In Modem mode, the Status screen looks like the example below.

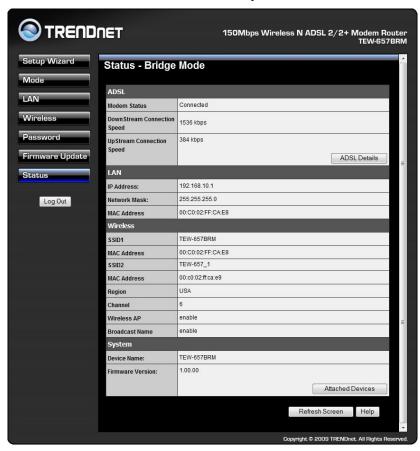

## **Data - Status Screen (Bridge Mode)**

| ADSL                           | ADSL                                                                                   |  |
|--------------------------------|----------------------------------------------------------------------------------------|--|
| Modem Status                   | This indicates the status of the ADSL modem component.                                 |  |
| DownStream<br>Connection Speed | Displays the speed for the DownStream Connection.                                      |  |
| UpStream<br>Connection Speed   | If connected, displays the speed for the Up Stream (upload) ADSL Connection.           |  |
| LAN                            |                                                                                        |  |
| IP Address                     | The IP Address of the Wireless ADSL Router.                                            |  |
| Network Mask                   | The Network Mask (Subnet Mask) for the IP Address above.                               |  |
| MAC Address                    | This shows the MAC Address for the Wireless ADSL Router, as seen on the LAN interface. |  |
| Wireless                       |                                                                                        |  |
| SSID 1                         | It displays the name of the SSID 1.                                                    |  |
| MAC Address                    | It displays the MAC address of the SSID 1.                                             |  |
| SSID 2                         | It displays the name of the SSID 2.                                                    |  |

| MAC Address             | It displays the MAC address of the SSID 2.                                                                  |
|-------------------------|----------------------------------------------------------------------------------------------------|
| Region                  | The current region, as set on the Wireless screen.                                                          |
| Channel                 | This shows the Channel currently used, as set on the Wireless screen.                                       |
| Wireless AP             | This indicates whether or not the Wireless Access Point feature is enabled.                                 |
| Broadcast Name          | This indicates whether or not the SSID is Broadcast. This setting is on the Wireless screen.                |
| System                  |                                                                                                    |
| <b>Device Name</b>      | The current name of the Router. This name is also the "hostname" for users with an "@Home" type connection. |
| Firmware Version        | The version of the current firmware installed.                                                              |
| Buttons                 |                                                                                                    |
| <b>Attached Devices</b> | This will open a sub-window, showing all LAN and Wireless devices currently on the network.                 |
| Refresh Screen          | Update the data displayed on screen.                                                                        |

# **Appendix**

## **Troubleshooting**

This chapter covers some common problems that may be encountered while using the Wireless ADSL Router and some possible solutions to them. If you follow the suggested steps and the Wireless ADSL Router still does not function properly, contact your dealer for further advice.

### **General Problems**

- **Problem 1:** Can't connect to the Wireless ADSL Router to configure it.
- **Solution 1:** Check the following:
  - The Wireless ADSL Router is properly installed, LAN connections are OK, and it is powered ON.
  - Ensure that your PC and the Wireless ADSL Router are on the same network segment. (If you don't have a router, this must be the case.)
  - If your PC is set to "Obtain an IP Address automatically" (DHCP client), restart it.
  - If your PC uses a Fixed (Static) IP address, ensure that it is using an IP Address within the range 192.168.0.2 to 192.168.0.254 and thus compatible with the Wireless ADSL Router's default IP Address of 192.168.0.1.

Also, the Network Mask should be set to 255.255.255.0 to match the Wireless ADSL Router.

In Windows, you can check these settings by using *Control Panel-Network* to check the *Properties* for the TCP/IP protocol.

#### Internet Access

- **Problem 1:** When I enter a URL or IP address I get a time out error.
- **Solution 1:** A number of things could be causing this. Try the following troubleshooting steps.
  - Check if other PCs work. If they do, ensure that your PCs IP settings are correct. If using a Fixed (Static) IP Address, check the Network Mask, Default gateway and DNS as well as the IP Address.
  - If the PCs are configured correctly, but still not working, check the Wireless ADSL Router. Ensure that it is connected and ON. Connect to it and check its settings. (If you can't connect to it, check the LAN and power connections.)
  - Check the Wireless ADSL Router's status screen to see if it is working correctly.
- **Problem 2:** Some applications do not run properly when using the Wireless ADSL Router.
- **Solution 2:** The Wireless ADSL Router processes the data passing through it, so it is not transparent.

For incoming connections, you must use the Virtual Server or Firewall

Rules to specify the PC which will receive the incoming traffic.

You can also use the *DMZ* function. This should work with almost every application, but:

- It is a security risk, since the firewall is disabled.
- Only one (1) PC can use this feature.

## **Wireless Access**

#### **Problem 1:** My PC can't locate the Wireless Access Point.

#### **Solution 1:** Check the following.

- Your PC is set to *Infrastructure Mode*. (Access Points are always in *Infrastructure Mode*)
- The SSID on your PC and the Wireless Access Point are the same. Remember that the SSID is case-sensitive. So, for example "Workgroup" does NOT match "workgroup".
- Both your PC and the Wireless ADSL Router must have the same setting for WEP. The default setting for the Wireless ADSL Router is disabled, so your wireless station should also have WEP disabled.
- If WEP is enabled on the Wireless ADSL Router, your PC must have WEP enabled, and the key must match.
- If the Wireless ADSL Router's *Wireless* screen is set to *Allow Trusted PCs only*, then each of your Wireless stations must have been designated as "Trusted", or the Wireless station will be blocked.
- To see if radio interference is causing a problem, see if connection is
  possible when close to the Wireless ADSL Router.
   Remember that the connection range can be as little as 100 feet in poor
  environments.

#### **Problem 2:** Wireless connection speed is very slow.

Solution 2: The wireless system will connect at the highest possible speed, depending on the distance and the environment. To obtain the highest possible connection speed, you can experiment with the following:

- Wireless ADSL Router location.
   Try adjusting the location and orientation of the Wireless ADSL Router.
- Wireless Channel
   If interference is the problem, changing to another channel may show a marked improvement.
- Radio Interference
   Other devices may be causing interference. You can experiment by switching other devices Off, and see if this helps. Any "noisy" devices should be shielded or relocated.
- RF Shielding

Your environment may tend to block transmission between the wireless stations. This will mean high access speed is only possible when close to the Wireless ADSL Router.

## **About Wireless LANs**

Wireless LANs can work in either of two (2) modes:

- Ad-hoc
- Infrastructure

#### Ad-hoc Mode

Ad-hoc mode does not require an Access Point or a wired (Ethernet) LAN. Wireless Stations (e.g. notebook PCs with wireless cards) communicate directly with each other.

#### Infrastructure Mode

In Infrastructure Mode, one or more Access Points are used to connect Wireless Stations (e.g. Notebook PCs with wireless cards) to a wired (Ethernet) LAN. The Wireless Stations can then access all LAN resources.

*Note:* Access Points can only function in "Infrastructure" mode and can only communicate with other Wireless Stations that are set to "Infrastructure" mode.

### **BSS/ESS**

#### **BSS**

A group of Wireless Stations and a single Access Point, all using the same ID (SSID), form a Basic Service Set (BSS).

**Using the same SSID is essential**. Devices with different SSIDs are unable to communicate with each other.

#### **ESS**

A group of Wireless Stations, and multiple Access Points, all using the same ID (ESSID), form an Extended Service Set (ESS).

Different Access Points within an ESS can use different Channels. In fact, to reduce interference, it is recommended that adjacent Access Points SHOULD use different channels.

As Wireless Stations are physically moved through the area covered by an ESS, they will automatically change to the Access Point which has the least interference or best performance. This capability is called **Roaming**. (Access Points do not have or require Roaming capabilities.)

#### Channels

The Wireless Channel sets the radio frequency used for communication.

- Access Points use a fixed Channel. You can select the Channel used. This allows you to
  choose a Channel which provides the least interference and best performance. In the USA
  and Canada, 11 channels are available. If using multiple Access Points, it is better if adjacent Access Points use different Channels to reduce interference.
- In "Infrastructure" mode, Wireless Stations normally scan all Channels, looking for an Access Point. If more than one Access Point can be used, the one with the strongest signal is used. (This can only happen within an ESS.)

• If using "Ad-hoc" mode (no Access Point), all Wireless stations should be set to use the same Channel. However, most Wireless stations will still scan all Channels to see if there is an existing "Ad-hoc" group they can join.

#### **WEP**

WEP (Wired Equivalent Privacy) is a standard for encrypting data before it is transmitted.

This is desirable because it is impossible to prevent snoopers from receiving any data which is transmitted by your Wireless Stations. But if the data is encrypted, then it is meaningless unless the receiver can decrypt it.

# If WEP is used, the Wireless Stations and the Access Point must have the same settings for each of the following:

| WEP                | Off, 64 Bit, 128 Bit                                                                                 |
|--------------------|----------------------------------------------------------------------------------------------------|
| Key                | For 64 Bit encryption, the Key value must match.<br>For 128 Bit encryption, the Key value must match |
| WEP Authentication | Open System or Shared Key.                                                                           |

### **WPA-PSK**

WPA-PSK is another standard for encrypting data before it is transmitted. This is a later standard than WEP (Wired Equivalent Privacy), and provides greater security for your data. Data is encrypted using a 256Bit key which is automatically generated and changed often.

If all your Wireless stations support WPA-PSK, you should use this instead of WEP.

# If WPA-PSK is used, the Wireless Stations and the Access Point must have the same settings for each of the following:

| WPA PSK<br>(Pre-shared Key) | Enter the same value on every station and the AP. The PSK must be from 8 to 63 characters in length. The 256Bit key used for the actual encryption is derived from this key. |
|-----------------------------|----------------------------------------------------------------------------------------------------|
| Encryption                  | The same encryption method must be used. The most common encryption method is TKIP. Another widely-supported method is AES.                                                  |

### **WPA2-PSK**

This is a later version of WPA (WPA-PSK). The major change is the use of AES (Advanced Encryption System) for protecting data. AES is very secure, considered to be unbreakable. The PSK (Pre-shared Key) must be entered on each Wireless station.

# If WPA2-PSK is used, the Wireless Stations and the Access Point must have the same settings for each of the following:

| WPA2 PSK         | Enter the same value on every station and the AP. The PSK |
|------------------|-----------------------------------------------------------|
| (Pre-shared Key) | must be from 8 to 63 characters in length. The 256Bit key |
|                  | used for the actual encryption is derived from this key.  |

| Encryption | The same encryption method must be used. The most common encryption method is TKIP. Another widely- |
|------------|----------------------------------------------------------------------------------------------------|
|            | supported method is AES.                                                                            |

### WPA-802.1x

This version of WPA requires a Radius Server on your LAN to provide the client authentication according to the 802.1x standard. Data transmissions are encrypted using the WPA standard.

If this option is used:

- The Access Point must have a "client login" on the Radius Server.
- Each user must have a "user login" on the Radius Server.
- Each user's wireless client must support 802.1x and provide the login data when required.

All data transmission is encrypted using the WPA standard. Keys are automatically generated, so no key input is required.

# **Wireless LAN Configuration**

To allow Wireless Stations to use the Access Point, the Wireless Stations and the Access Point must use the same settings, as follows:

| Mode                 | On client Wireless Stations, the mode must be set to "Infrastructure". (The Access Point is always in "Infrastructure" mode.)                                                                                                    |
|----------------------|----------------------------------------------------------------------------------------------------|
| SSID (ESSID)         | Wireless Stations should use the same SSID (ESSID) as the Access Point they wish to connect to. Alternatively, the SSID can be set to "any" or null (blank) to allow connection to any Access Point.                                                                   |
| Wireless<br>Security | The Wireless Stations and the Access Point must use the same settings for Wireless security. (None, WEP, WPA-PSK, WPA2-PSK, Mixed WPA-PSK/WPA2-PSK, 802.1x).  For <b>Ad-hoc networks</b> (no Access Point), all Wireless stations must use the same security settings. |

# Specifications

| Hardware              |                                                                |
|-----------------------|----------------------------------------------------------------|
| Trai a ware           |                                                                |
| Standards             | Wireless: IEEE 802.11b, IEEE 802.11g, IEEE 802.11n (draft 2.0) |
|                       | VC and LLC Multiplexing                                        |
|                       | Bridged/Routed Ethernet over ATM (RFC1483/2684)                |
| ATM                   | OAM F4/F5 loop-back                                            |
|                       | PPP over ATM (RFC2364)                                         |
|                       | PPP over Ethernet (RFC2516)                                    |
|                       | Complies with ADSL standards                                   |
|                       | - ANSI T1.413 Issue2                                           |
|                       | - G.992.1 (G.dmt, Annex A)                                     |
| WAN Port              | - G.992.2 (G.lite)                                             |
| (ADSL line Interface) | Complies with ADSL2 standard                                   |
|                       | - G.992.3 (G.dmt.bis)                                          |
|                       | Complies with ADSL2+ standard                                  |
|                       | - G.992.5 Annex A                                              |
| LAN                   | 4 x 10/100Mbps Auto-MDIX ports                                 |
| WPS Button            | Enables Wi-Fi Protected Setup (WPS) function                   |
| UPnP                  | UPnP IGD 1.0 compliant                                         |
| Firewall              | NAT, Access Control, URL Content Filter                        |
| LED Indicator         | Power, WPS, LAN1~LAN4, WLAN, ADSL and Internet                 |
| Power Adapter         | 12V DC, 1A external power adapter                              |
| Power Consumption     | 5.43watts (max)                                                |
| Dimension (L x W x H) | 300 x 145 x 26mm (5.9 x 5.7 x 1.02in)                          |
| Weight                | 275g (9.7oz)                                                   |
| Townsonstand          | Operation: 0° ~ 40°C (32°F ~ 104°F)                            |
| Temperature           | Storage: -20° ~ 60°C (-4°F ~ 140°F) non-condensing             |
| Humidity              | Max. 90% (non-condensing)                                      |
| Certifications        | CE, FCC                                                        |
| Wireless              |                                                                |
| Frequency             | 2412~2462 MHz                                                  |
| Modulation            | 802.11b:DSSS/ 802.11g/n:OFDM                                   |
| Antenna               | 3.02dBi / dipole antenna                                       |
| Data Pata             | 802.11b: 1,2,5.5 and 11Mpbs                                    |
| Data Rate             | 802.11g: 6,9,12,18,24,36,48 and 54 Mpbs                        |

|                       | 802.11n: 20MHz Channel mode: OFDM(6.5,7.2,13,14.4,14.44,19.5, 21.7,26,28.89,28.9,39,43.3,43.33,52,57.78,57.8,58.5,65.0,72.2,78, 86.67,104,115.56,117,130,144.44 Mbps) 802.11n: 40MHz Channel mode: OFDM(13.5,15,27,30,40.5,45,54,60, 81,90,108,120,121.5,135,150,162,180,216,240,243,270,300 Mbps) |
|-----------------------|----------------------------------------------------------------------------------------------------|
| Security              | WEP(HEX/ASCII): 64/128-bit WPA(AES/TKIP): WPA/WPA2-RADIUS, WPA-PSK/WPA2-PSK                                                                                                    |
| Output Power          | 802.11b: 19.90 dBm<br>802.11g: 24.02 dBm<br>802.11n: Standard-20MHz Channel mode:23.38 dBm<br>802.11n: Wide-40MHz Channel mode:23.95 dBm                                                                                                    |
| Receiving Sensitivity | 802.11b: -83dBm (typical) @ 11Mbps<br>802.11g: -66dBm (typical) @ 54Mbps<br>802.11n: -62dBm (typical) @ *300Mbps                                                                                                    |
| Channels              | IEEE 802.11b/g mode:11 Channels draft 802.11n Standard-20 MHz Channel mode:11 Channels draft 802.11n Wide-40 HMz Channel mode:7 Channels                                                                                                    |

<sup>\*</sup>Maximum wireless signal rates are referenced from IEEE 802.11 theoretical specifications. Actual data throughput and coverage will vary depending on interference, network traffic, building materials and other conditions.

## **Regulatory Approvals**

#### **FCC Statement**

This equipment has been tested and found to comply with the limits for a Class B digital device, pursuant to Part 15 of the FCC Rules. These limits are designed to provide reasonable protection against harmful interference in a residential installation.

This equipment generates, uses and can radiate radio frequency energy and, if not installed and used in accordance with the instructions, may cause harmful interference to radio communications. However, there is no guarantee that interference will not occur in a particular installation. If this equipment does cause harmful interference to radio or television reception, which can be determined by turning the equipment off and on, the user is encouraged to try to correct the interference by one of the following measures:

- Reorient or relocate the receiving antenna.
- Increase the separation between the equipment and receiver.
- Connect the equipment into an outlet on a circuit different from that to which the receiver is connected.
- Consult the dealer or an experienced radio/TV technician for help.

To assure continued compliance, any changes or modifications not expressly approved by the party responsible for compliance could void the user's authority to operate this equipment. (Example - use only shielded interface cables when connecting to computer or peripheral devices).

### **FCC Radiation Exposure Statement**

This equipment complies with FCC RF radiation exposure limits set forth for an uncontrolled environment. This equipment should be installed and operated with a minimum distance of 20 centimeters between the radiator and your body.

This device complies with Part 15 of the FCC Rules. Operation is subject to the following two conditions:

- (1) This device may not cause harmful interference, and
- (2) This device must accept any interference received, including interference that may cause undesired operation.

This transmitter must not be co-located or operating in conjunction with any other antenna or transmitter.

## **CE Approval**

#### CE Standards

This product complies with the 99/5/EEC directives, including the following safety and EMC standards:

- EN300328-2
- EN301489-1/-17
- EN60950

#### **CE Marking Warning**

This is a Class B product. In a domestic environment this product may cause radio interference in which case the user may be required to take adequate measures.

## **Limited Warranty**

TRENDnet warrants its products against defects in material and workmanship, under normal use and service, for the following lengths of time from the date of purchase.

TEW-657BRM – 3 Years Warranty

AC/DC Power Adapter, Cooling Fan, and Power Supply carry 1 year warranty

If a product does not operate as warranted during the applicable warranty period, TRENDnet shall reserve the right, at its expense, to repair or replace the defective product or part and deliver an equivalent product or part to the customer. The repair/replacement unit's warranty continues from the original date of purchase. All products that are replaced become the property of TRENDnet. Replacement products may be new or reconditioned. TRENDnet does not issue refunds or credit. Please contact the point-of-purchase for their return policies.

TRENDnet shall not be responsible for any software, firmware, information, or memory data of customer contained in, stored on, or integrated with any products returned to TRENDnet pursuant to any warranty.

There are no user serviceable parts inside the product. Do not remove or attempt to service the product by any unauthorized service center. This warranty is voided if (i) the product has been modified or repaired by any unauthorized service center, (ii) the product was subject to accident, abuse, or improper use (iii) the product was subject to conditions more severe than those specified in the manual.

Warranty service may be obtained by contacting TRENDnet within the applicable warranty period and providing a copy of the dated proof of the purchase. Upon proper submission of required documentation a Return Material Authorization (RMA) number will be issued. An RMA number is required in order to initiate warranty service support for all TRENDnet products. Products that are sent to TRENDnet for RMA service must have the RMA number marked on the outside of return packages and sent to TRENDnet prepaid, insured and packaged appropriately for safe shipment. Customers shipping from outside of the USA and Canada are responsible for return shipping fees. Customers shipping from outside of the USA are responsible for custom charges, including but not limited to, duty, tax, and other fees.

WARRANTIES EXCLUSIVE: IF THE TRENDNET PRODUCT DOES NOT OPERATE AS WARRANTED ABOVE, THE CUSTOMER'S SOLE REMEDY SHALL BE, AT TRENDNET'S OPTION, REPAIR OR REPLACE. THE FOREGOING WARRANTIES AND REMEDIES ARE EXCLUSIVE AND ARE IN LIEU OF ALL OTHER WARRANTIES, EXPRESSED OR IMPLIED, EITHER IN FACT OR BY OPERATION OF LAW, STATUTORY OR OTHERWISE, INCLUDING WARRANTIES OF MERCHANTABILITY AND FITNESS FOR A PARTICULAR PURPOSE. TRENDNET NEITHER ASSUMES NOR AUTHORIZES ANY OTHER PERSON TO ASSUME FOR IT ANY OTHER LIABILITY IN CONNECTION WITH THE SALE, INSTALLATION MAINTENANCE OR USE OF TRENDNET'S PRODUCTS.

TRENDNET SHALL NOT BE LIABLE UNDER THIS WARRANTY IF ITS TESTING AND EXAMINATION DISCLOSE THAT THE ALLEGED DEFECT IN THE PRODUCT DOES NOT EXIST OR WAS CAUSED BY CUSTOMER'S OR ANY THIRD PERSON'S MISUSE, NEGLECT, IMPROPER INSTALLATION OR TESTING, UNAUTHORIZED ATTEMPTS TO REPAIR OR MODIFY, OR ANY OTHER CAUSE BEYOND THE RANGE OF THE INTENDED USE, OR BY ACCIDENT, FIRE, LIGHTNING, OR OTHER HAZARD.

LIMITATION OF LIABILITY: TO THE FULL EXTENT ALLOWED BY LAW TRENDNET ALSO EXCLUDES FOR ITSELF AND ITS SUPPLIERS ANY LIABILITY, WHETHER BASED IN CONTRACT OR TORT (INCLUDING NEGLIGENCE), FOR INCIDENTAL, CONSEQUENTIAL, INDIRECT, SPECIAL, OR PUNITIVE DAMAGES OF ANY KIND, OR FOR LOSS OF REVENUE OR PROFITS, LOSS OF BUSINESS, LOSS OF INFORMATION OR DATE, OR OTHER FINANCIAL LOSS ARISING OUT OF OR IN CONNECTION WITH THE SALE, INSTALLATION, MAINTENANCE, USE, PERFORMANCE, FAILURE, OR INTERRUPTION OF THE POSSIBILITY OF SUCH DAMAGES, AND LIMITS ITS LIABILITY TO REPAIR, REPLACEMENT, OR REFUND OF THE PURCHASE PRICE PAID, AT TRENDNET'S OPTION. THIS DISCLAIMER OF LIABILITY FOR DAMAGES WILL NOT BE AFFECTED IF ANY REMEDY PROVIDED HEREIN SHALL FAIL OF ITS ESSENTIAL PURPOSE.

**Governing Law**: This Limited Warranty shall be governed by the laws of the state of California.

Some TRENDnet products include software code written by third party developers. These codes are subject to the GNU General Public License ("GPL") or GNU Lesser General Public License ("LGPL").

Go to <a href="http://www.trendnet.com/gpl">http://www.trendnet.com/gpl</a> or <a href="http://www.trendnet.com">http://www.trendnet.com</a> Download section and look for the desired TRENDnet product to access to the GPL Code or LGPL Code. These codes are distributed WITHOUT WARRANTY and are subject to the copyrights of the developers. TRENDnet does not provide technical support for these codes. Please go to <a href="http://www.gnu.org/licenses/gpl.txt">http://www.gnu.org/licenses/gpl.txt</a> or <a href="http://www.gnu.org/licenses/lgpl.txt">http://www.gnu.org/licenses/lgpl.txt</a> for specific terms of each license.

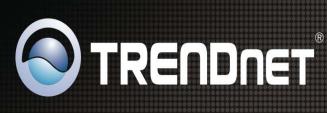

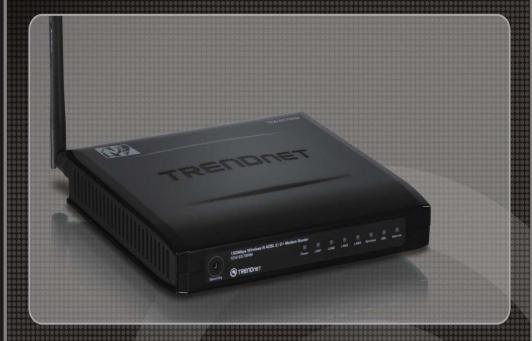

**User's Guide** 

**TEW-657BRM** 

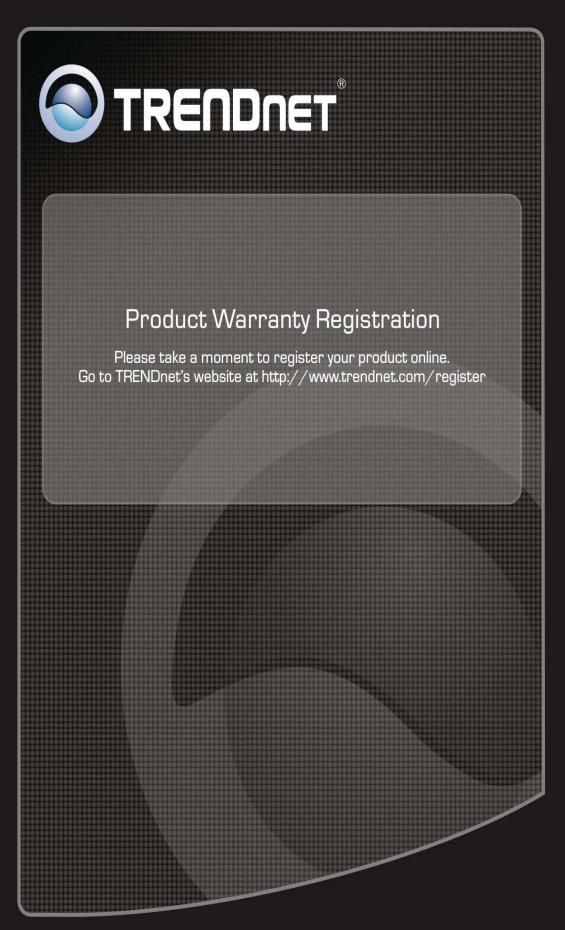